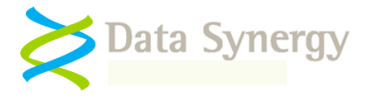

# **PowerMAN Quick Start Guide (Standalone Deployment)**

September 2019

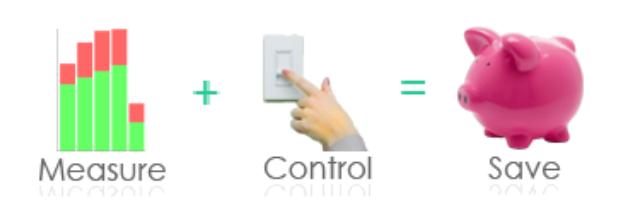

#### **Overview**

PowerMAN Power Manager is an advanced software product giving organisations of all sizes a simple and effective solution to manage PC running costs. PowerMAN complements the built-in power management features of Microsoft Windows® by providing:

- Comprehensive, centralised, configuration of PC power management
- Web-based, organisation-wide reporting of PC usage and costs

PowerMAN's innovative approach allows PC power features to be simply managed using familiar Windows tools. This dramatically reduces implementation time and delivers rapid results. PowerMAN's unique webbased graphical system allows both IT and non-IT staff to monitor progress and identify areas for improvement.

This **Quick Start Guide** is intended to give System Administrators all of the information necessary to install the software in monitoring-only mode on a standalone PC and configure it using **Local Group Policy**. A similar technique can be used to perform a network wide deployment using **Server Group Policy**. The PowerMAN Administrators Guide provides a full product reference and also provides walk-through network installations using Windows Server Group Policy, Novell ZENworks and RM Community Connect. Variations of the technique can be used with other similar deployment products.

#### **Prerequisites**

PowerMAN is supplied with two core files. These are the only files you need to perform an installation:

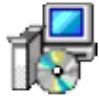

PowerMan Setup.msi Windows Installer Package

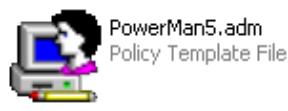

**PowerMAN Setup.msi** contains the PowerMAN program in a deployable form. This may be installed manually or via Windows Group Policy or similar.

**PowerMAN5.adm** is an Administrative Template that is loaded onto the Windows Server and used to configure the PowerMAN software. An **ADMX** file is also provided for use on Windows 2008 and later servers. The policy features available are identical.

PowerMAN requires just three customer specific settings. These are the only settings required to use PowerMAN for basic power management monitoring using the Data Synergy hosted reporting platform:

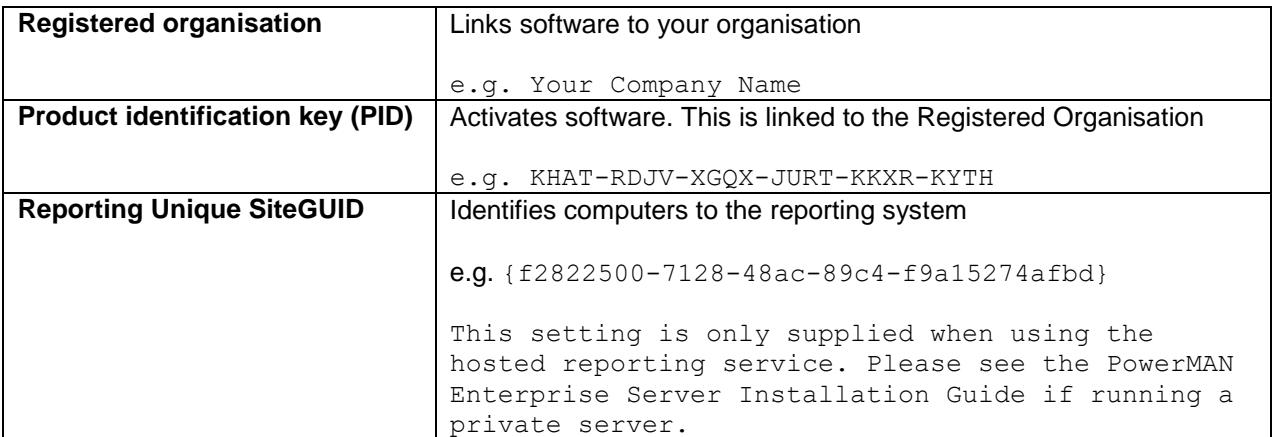

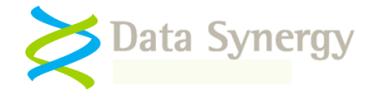

## **Single PC Installation / Local Group Policy**

PowerMAN is primarily designed for network installation to a large number of PCs. However, sometimes it is desirable to configure PowerMAN on a standalone computer. This technique presented below is ideal for initial product investigation prior to a full scale roll-out. A very similar technique can be used for a network based deployment using Server Group Policy.

To install PowerMAN on a single PC proceed as follows:

- 1. Use the GPEDIT.MSC command to launch the **Local Group Policy Editor**
- 2. Navigate to the **Computer Configuration / Administered Templates**, right click and select **Add/Remote Templates:**

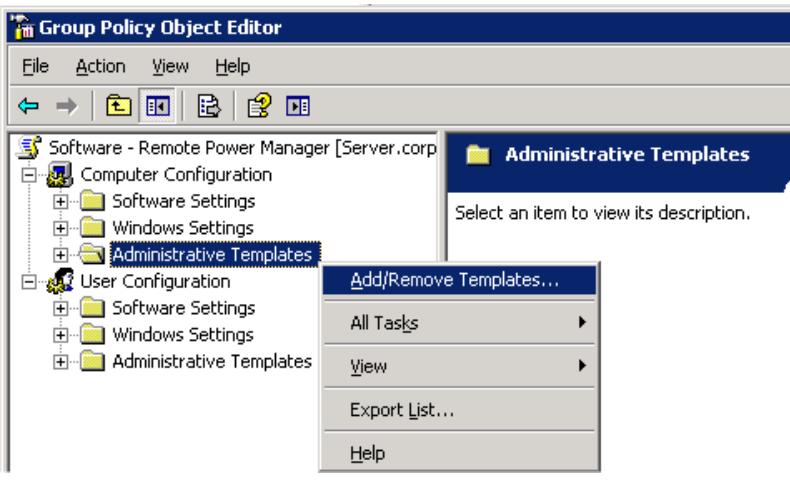

- 3. Click **Add** and locate the **PowerMAN5.adm** file supplied. When this is completed click **Close**. It may be helpful to remove the other administrative templates present using the **Remove** button. These are not required for PowerMAN.
- 4. The **Administrative Templates** section should now contain a section for **PowerMAN Power Management** (other sections may be present depending on configuration). On Windows Vista and later this is located under **Classic Administrative Templates.**
- 5. Select the **PowerMAN Power Management** section.

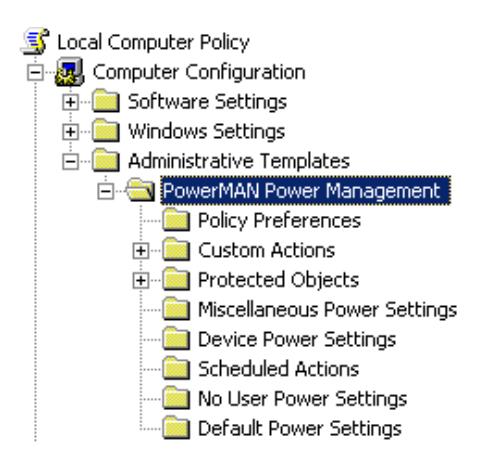

- 6. The right hand pane displays a list of the available policy groups
- 7. Select **Product Licensing**, right click and select **Properties**
- 8. Select **Enabled** and carefully enter the **Registered Organisation** and **Product Key (PID)** supplied with the software. Click **OK**

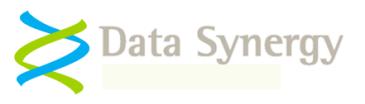

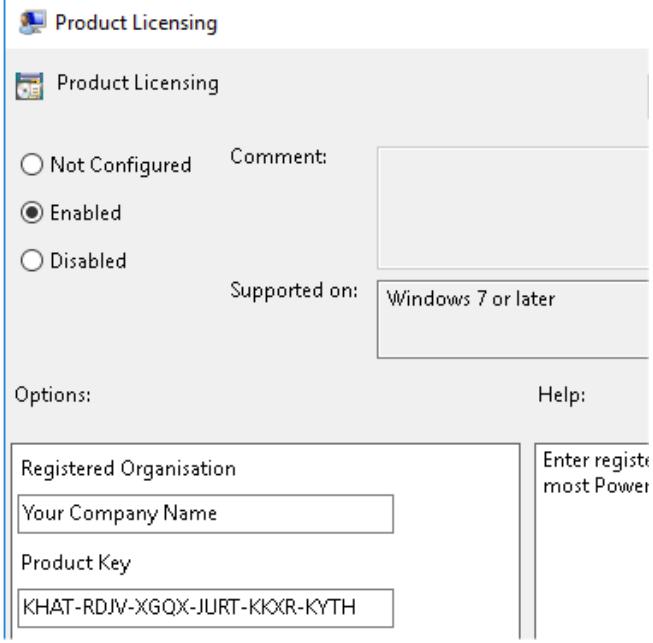

- 9. Select **Power Management and Monitoring**, right click and select **Properties**
- 10. Select **Enabled** and enter the supplied **SiteGUID**. If you operate a proxy server enter your server details. The hosted PowerMAN reporting platform is available at **secure.pmstats.org** on TCP port **443**. When finished close the **Group Policy Editor**

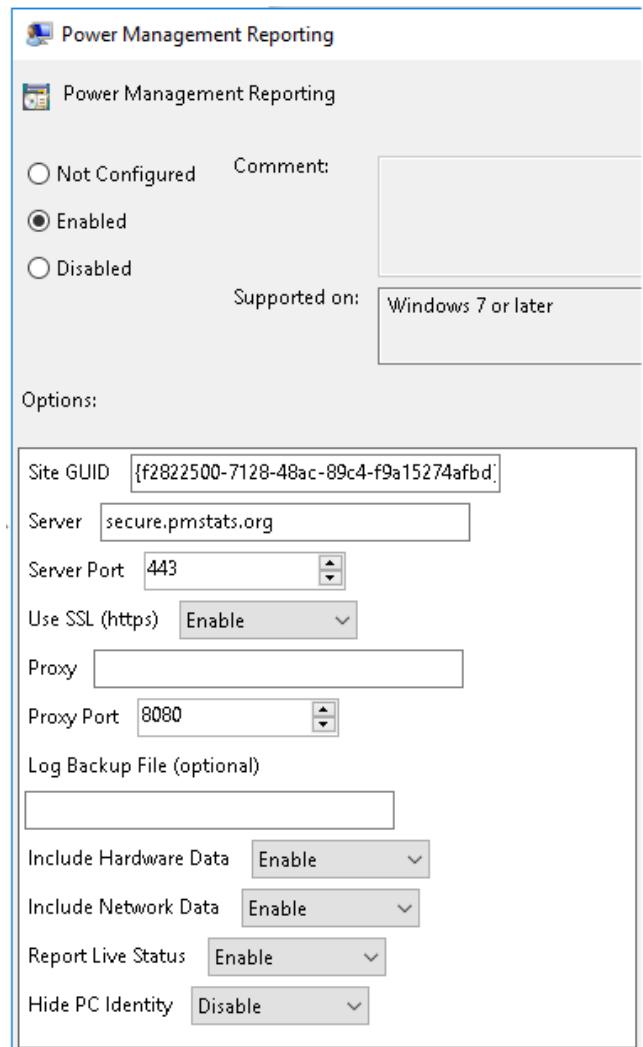

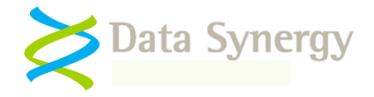

11. Locate the supplied **PowerMAN Setup.MSI** file and double click on it. Follow the on-screen instructions to install the PowerMAN client software

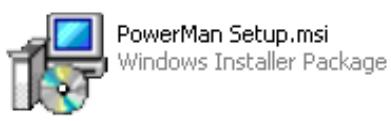

12. Reboot the PC and confirm the PowerMAN software is running by opening a command prompt (CMD.EXE) and entering:

POWERMAN STATUS

**PowerMAN will start to record anonymous power usage information immediately. This will be available on the PowerMAN platform the following day**

You can use this information to monitor application of your power policy, spot problems and calculate savings.

The PowerMAN reporting process system is designed to have no impact on network performance or other infrastructure. Approximately 0.5KB of data is collected each day for each PC and typically the client software will only transfer this to the logging server once per day. The upload occurs at a random time and not as soon as the PC is turned on.

**PowerMAN uploads the report information after the end of each day**. Typically, this happens between 00:00 and 03:00 the following day or the next time the computer is powered up. The uploaded information normally appears on the live reports within a few minutes. If you install the software today you can start to look at the reported statistics tomorrow.

You can find out more about this process on the Data Synergy website:

<https://www.datasynergy.co.uk/products/powerman/PowerManagerFAQ.aspx>

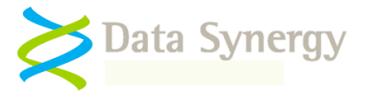

### **About Data Synergy**

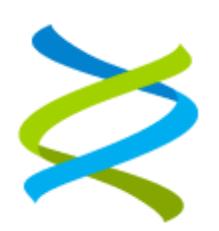

Data Synergy is a British company based in Sheffield. We have over 15 years' experience developing and supporting software solutions for enterprise PC deployment and management. We do not resell other vendors' products and do all our development, sales and support from our UK base.

Our products have evolved through listening to customer ideas and applying our unrivalled knowledge of PC internals. If you have a suggestion for a new product or feature we would love to talk to you.

**Data Synergy UK Ltd Cooper Buildings Sheffield Technology Parks Arundel Street Sheffield S1 2NS**

**Website: [www.datasynergy.co.uk](http://www.datasynergy.co.uk/) Email[: sales@datasynergy.co.uk](mailto:sales@datasynergy.co.uk) Telephone: +44 (0)8456 435 035**

**Registered in England and Wales Company Number 06682095 VAT Registration GB 939 7559 56**